# **РУКОВОДСТВО АДМИНИСТРАТОРА ДОРИС РЕАКТ**

49 листов

Москва 2021 г.

# **Перечень принятых терминов и сокращений**

В документе используются следующие сокращения:

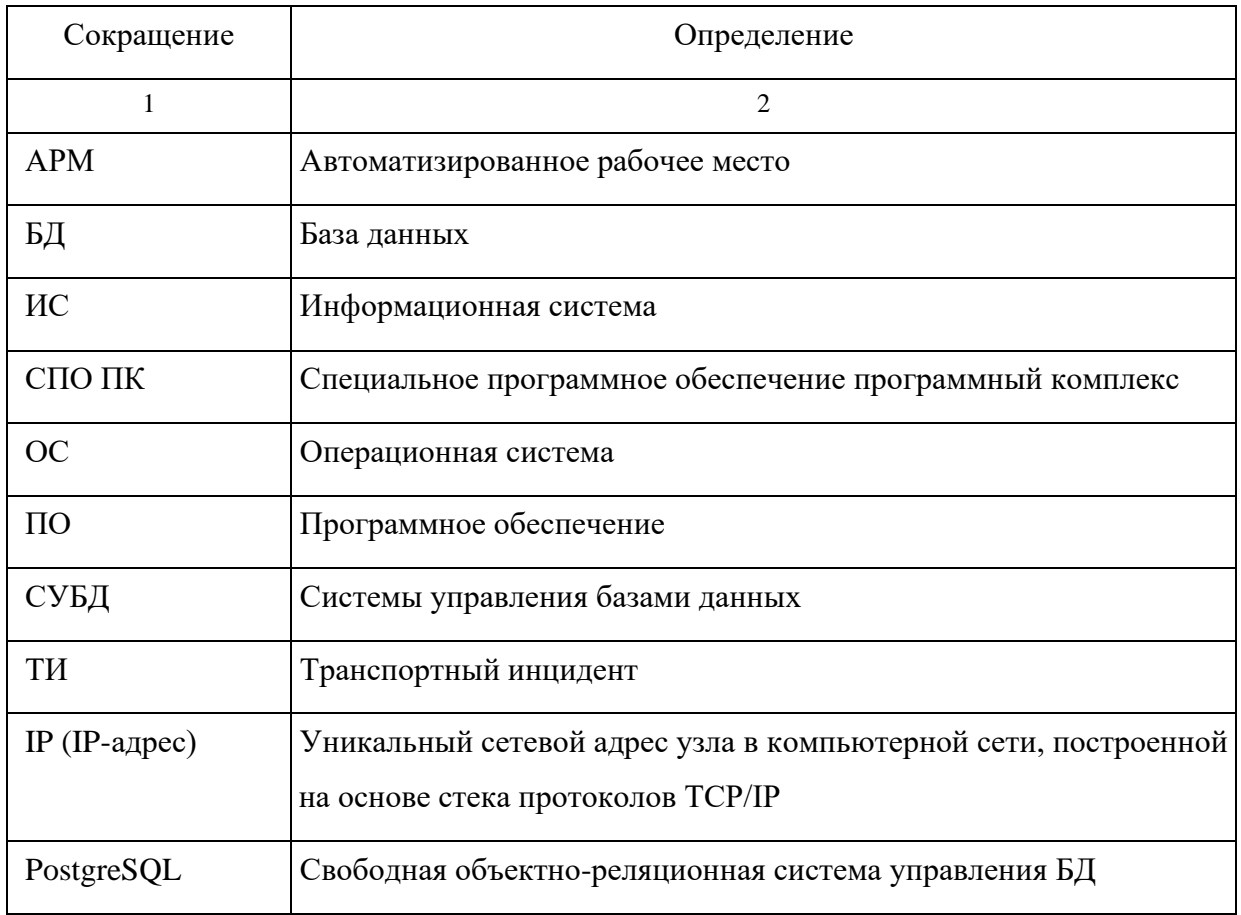

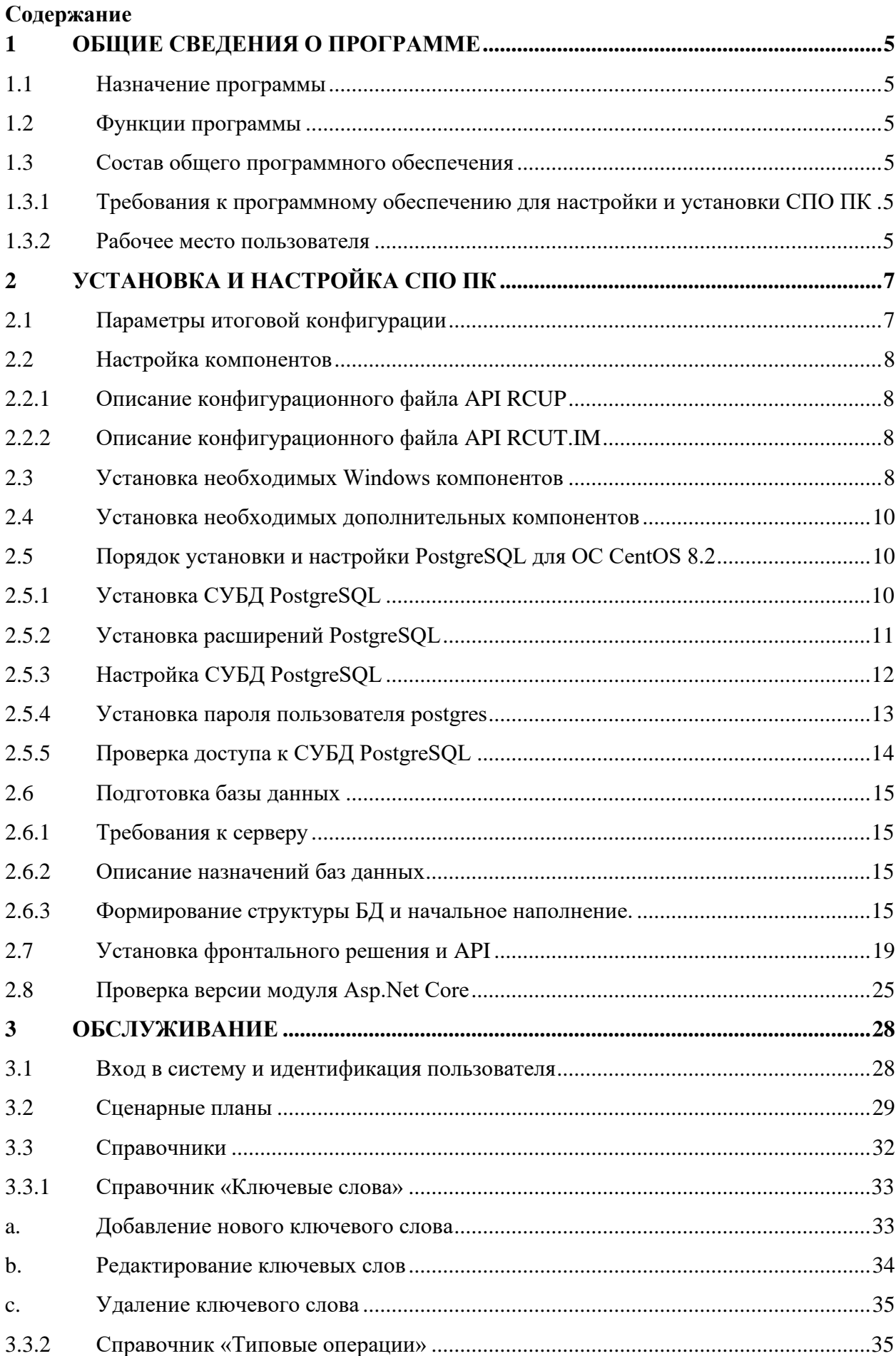

![](_page_3_Picture_6.jpeg)

# **1 ОБЩИЕ СВЕДЕНИЯ О ПРОГРАММЕ**

## <span id="page-4-1"></span><span id="page-4-0"></span>**1.1 Назначение программы**

Система предназначена для ведения библиотеки сценарных планов реагирования на транспортные инциденты, включая создание новых и изменения/удаления существующих, организации межведомственного взаимодействия, а также интеграции сценарных планов в единую платформу управления транспортом.

# <span id="page-4-2"></span>**1.2 Функции программы**

Программа выполняет следующие функции:

- Хранение информации о сценарных планах;
- Создание, редактирование, удаление сценарных планов;
- Организация межведомственного взаимодействия в части разрешения транспортных инцидентов;
- Интеграция в единую платформу управления транспортными системами.

# <span id="page-4-3"></span>**1.3 Состав общего программного обеспечения**

# <span id="page-4-4"></span>**1.3.1 Требования к программному обеспечению для настройки и установки СПО ПК**

Требования к аппаратным ресурсам и применяемым операционным системам представлены в таблице [\(Таблица 1\)](#page-4-6). Шаги по установке приведены в разделе [2.](#page-6-0)

<span id="page-4-6"></span>![](_page_4_Picture_196.jpeg)

# **Таблица 1 Сервера для установки ОС**

## **1.3.2 Рабочее место пользователя**

<span id="page-4-5"></span>Одна из поддерживаемых операционных систем:

- Windows  $10 \times 86 \times 64$ ;
- Windows Server 2019.

Один из поддерживаемых браузеров:

• Орега  $42.0$  и выше;

6

- Google Chrome 55.0 и выше;
- Yandex 17.6 и выше.

# **2 УСТАНОВКА И НАСТРОЙКА СПО ПК**

## <span id="page-6-1"></span><span id="page-6-0"></span>**2.1 Параметры итоговой конфигурации**

В таблице [\(Таблица 2\)](#page-6-2) представлены параметры для установки компонентов программного обеспечения, в частности:

- Тип публикации (веб-приложение, публикуемое посредством Internet Information Services (IIS) или Windows-сервис);
- Порт для осуществления сетевого взаимодействия между различными компонентами системы;
- Рекомендуемый каталог (путь) для расположения компонента.

<span id="page-6-2"></span>![](_page_6_Picture_123.jpeg)

#### **Таблица 2. Итоговые параметры**

**Важно:** Для выбранного порта необходимо в параметрах брандмауэра разрешить входящие соединения.

#### <span id="page-7-0"></span>**2.2 Настройка компонентов**

#### <span id="page-7-1"></span>**2.2.1 Описание конфигурационного файла API RCUP**

Настройка компонента **doris-rcup** осуществляется посредством редактирования файла **appsetting.json**, расположенного в папке с решением [\(Таблица 2\)](#page-6-2). Параметры для редактирования в файле представлены в таблице [\(Таблица 3\)](#page-7-4).

**Важно:** необходимо указать параметры подключения к базе данных.

<span id="page-7-4"></span>

| Параметр                 | <b>Описание</b> |                                    |   | Пример                                                       |
|--------------------------|-----------------|------------------------------------|---|--------------------------------------------------------------|
| Data                     | Строка          | подключения                        | К | "Server= <ip agpec="">;Port=5432;Database=rcut;Persist</ip>  |
| <b>DefaultConnection</b> |                 | $\rightarrow$ основной базе данных |   | Security Info=True;User                                      |
| ConnectionString         |                 |                                    |   | $Id = postgres; Password = mapon >; Pooling = true; MaxPool$ |
|                          |                 |                                    |   | 1Size=1000;Timeout=300;CommandTimeout=300;"                  |

**Таблица 3. Описание параметров конфигурации API RCUP**

## <span id="page-7-2"></span>**2.2.2 Описание конфигурационного файла API RCUT.IM**

Настройка компонента сервиса бизнес логики **doris-rcut.im** осуществляется посредством редактирования файла **RCUT.IM.exe.config**, расположенного в папке с решением [\(Таблица 2\)](#page-6-2). Параметры файла для редактирования представлены в таблице [\(Таблица 4\)](#page-7-5).

**Важно:** необходимо указать параметры подключения к базе данных.

<span id="page-7-5"></span>![](_page_7_Picture_270.jpeg)

## **Таблица 4. Описание параметров файл конфигурации API RCUT.IM**

## <span id="page-7-3"></span>**2.3 Установка необходимых Windows компонентов**

На сервер приложений, посредством мастера добавления функций и ролей, необходимо установить компоненты в соответствии с таблицей [\(Таблица 5\)](#page-7-6).

![](_page_7_Picture_271.jpeg)

<span id="page-7-6"></span>![](_page_7_Picture_272.jpeg)

![](_page_8_Picture_311.jpeg)

![](_page_9_Picture_231.jpeg)

#### <span id="page-9-0"></span>**2.4 Установка необходимых дополнительных компонентов**

Скачать и установить на сервер приложений компонент ASP.NET Core Runtime - Windows Hosting Bundle последней версии (установку выполнять с параметрами «По умолчанию»).

Ссылка для скачивания: [\(https://docs.microsoft.com/en-us/aspnet/core/host-and](https://docs.microsoft.com/en-us/aspnet/core/host-and-deploy/iis/?view=aspnetcore-5.0)[deploy/iis/?view=aspnetcore-5.0\)](https://docs.microsoft.com/en-us/aspnet/core/host-and-deploy/iis/?view=aspnetcore-5.0).

#### <span id="page-9-1"></span>**2.5 Порядок установки и настройки PostgreSQL для ОС CentOS 8.2**

Все действия выполняются на сервере баз данных.

## <span id="page-9-2"></span>**2.5.1 Установка СУБД PostgreSQL**

Для установки:

1. Обновить все пакеты:

dnf upgrade

2. Установить языковой пакет:

dnf install glibc-langpack-ru

3. Добавить репозиторий с нужным дистрибутивом PostgreSQL (используется

PostgreSQL 13):

dnf install -y

[https://download.postgresql.org/pub/repos/yum/reporpms/EL-8](https://download.postgresql.org/pub/repos/yum/reporpms/EL-8-x86_64/pgdg-redhat-repo-latest.noarch.rpm) [x86\\_64/pgdg-redhat-repo-latest.noarch.rpm](https://download.postgresql.org/pub/repos/yum/reporpms/EL-8-x86_64/pgdg-redhat-repo-latest.noarch.rpm)

Ссылку на нужный репозиторий (PostgreSQL 13 для CentOS 8.2 x86-64) можно получить на сайте<http://yum.postgresql.org/repopackages.php>

4. Отключить использование модуля PostgreSQL «по умолчанию».

dnf -qy module disable postgresql

5. Установить пакет postgresql-server и postgresql-contrib:

dnf install -y postgresql13-server

6. Создать новый кластер баз данных PostgreSQL:

/usr/pgsql-13/bin/postgresql-13-setup initdb

7. Включить автозапуск сервиса СУБД:

systemctl enable postgresql-13

8. Запустить сервис СУБД:

systemctl start postgresql-13

# <span id="page-10-0"></span>**2.5.2 Установка расширений PostgreSQL**

**2.5.2.1 Установить дополнительные пакеты EPEL (Extra Packages for Enterprise Linux)**

dnf -y install epel-release

# **2.5.2.2 Добавить репозиторий PowerTools**

dnf -y config-manager --set-enabled powertools

## **2.5.2.3 Установить расширение PostGIS**

dnf -y install postgis31 13.x86 64

В случае возникновения ошибки при выполнении команды, как показано на [Рисунок](#page-11-1) 

[1. Сообщение об ошибке,](#page-11-1) необходимо установить дополнительный репозиторий, выполнив следующую команду:

```
dnf install -y http://mirror.centos.org/centos/8-
stream/AppStream/x86_64/os/Packages/poppler-20.11.0-
2.el8.x86_64.rpm
```

```
install postgis31 13.x86 64
Leougiocannose "j# uni "y instait postgissi_is.xov_ot<br>CentOS Linux 8 - PowerTools<br>Extra Packages for Enterprise Linux Modular 8 - x86_64<br>Extra Packages for Enterprise Linux 8 - x86_64
Crror:
 Problem: package postgis31_13-3.1.2-1.rhel8.x86_64 requires gdal32-libs >= 3.2.3, but none of the providers can be installed
     cannot install the best candidate for the job<br>nothing provides libpoppler.so.104()(64bit) needed by gdal32-libs-3.2.3-1.rhel8.x86_64<br>to add '--skip-broken' to skip uninstallable packages or '--nobest' to use not only be
                                                                                                                "--nobest' to use not only best candidate packages)
```
#### **Рисунок 1. Сообщение об ошибке**

<span id="page-11-1"></span>Далее повторить предыдущую команду, вызвавшую ошибку.

#### **2.5.2.4 Установить пакет ogr\_fdw\_13**

dnf -y install ogr fdw 13.x86 64

#### **2.5.2.5 Установить пакет pgrouting\_13**

dnf -y install pgrouting 13.x86 64

#### <span id="page-11-0"></span>**2.5.3 Настройка СУБД PostgreSQL**

Для работы системы в составе ДОРИС Кросс необходимо выполнить следующие операции по настройке СУБД PostgreSQL 13:

- 1. Внести изменения в файл **postgresql.conf** (/var/lib/pgsql/13/data/postgresql.conf):
	- a. Открыть файл любым текстовым редактором.
	- b. Включить тип шифрования пароля md5, для этого для параметра «password\_encryption» задать значение «md5»:

#password\_encryption = scram-sha-256

password\_encryption = md5

c. Разрешить серверу баз данных прослушивать входящие соединения с других адресов, для этого для параметра «listen\_addresses» задать значение «'\*'»:

```
#listen_addresses = 'localhost'
```

```
listen addresses = '*'
```
d. Увеличить количество максимальных подключений к СУБД, для этого изменить значение параметра «max\_connections» до 500:

```
#max_connections = 100
max_connections = 500
```
- e. Сохранить изменения и закрыть файл.
- 2. Внести изменения в файл pg\_hba.conf (/var/lib/pgsql/13/data/pg\_hba.conf):
	- a. Открыть файл любым текстовым редактором.
	- b. Разрешить авторизацию с md5-шифрованием из подсети серверов

программного комплекса (Х.Х.Х.0/24), для этого прописать:

host all all  $X.X.X.0/24$  md5 Примечание: необходимо заменить Х.Х.Х.0/24 на подсеть, из которой осуществляется доступ к базе данных (сервер БД и сервер приложений системы, клиентские АРМ, с которых необходим доступ в процессе обслуживания системы, например, АРМ Администратора).

- c. Сохранить изменения и закрыть файл.
- 3. Настройка firewall CentOS 8.2:
	- a. Добавить в исключения файрвола (firewall) CentOS на постоянной основе возможность подключения к порту 5432 (порт PostreSQL), для этого выполнить:

```
firewall-cmd --permanent --add-port=5432/tcp
```
b. Обновить правила файрвола в соответствии с внесенными изменениями, для этого выполнить:

```
firewall-cmd --reload
```
4. Перезапустить сервис СУБД PostgreSQL, для этого выполнить команду:

```
systemctl restart postgresql-13
```
#### <span id="page-12-0"></span>**2.5.4 Установка пароля пользователя postgres**

Для установки пароля необходимо:

1. Переключить на пользователя **postgres**:

su postgres

2. Запустить оболочку PostgreSQL:

psql

Примечание: Если появляется сообщение вида:

```
WARNING: psql version 13, server version 13.
```
необходимо:

a. Переименовать **psql**:

mv /usr/bin/psql /usr/bin/psql.old;

b. Создать ссылку на psql:

```
ln -s /usr/pgsql-13/bin/psql /usr/bin/psql
```
#### 3. Задать пароль пользователя **postgres**:

ALTER ROLE postgres WITH PASSWORD '<Пароль пользователя>';

# НЕОБХОДИМО ЗАПОМНИТЬ ДАННЫЙ ПАРОЛЬ, ТАК КАК ОН ПОНАДОБИТСЯ

# ПРИ ДАЛЬНЕЙШЕЙ РАБОТЫ С СУБД

4. Выйти из **psql** и оболочки пользователя **postgres**, для этого дважды нажать клавиши CTRL+d.

#### <span id="page-13-0"></span>**2.5.5 Проверка доступа к СУБД PostgreSQL**

Для проверки возможности подключения к серверу баз данных с другого хоста необходимо:

- 1. Должен быть разрешен доступ с хоста к серверу баз данных (см. в файле pg\_hba.conf, п. [2.5.3\)](#page-11-0).
- 2. Установить **pgAdmin4** на сервер приложений (ссылка для скачивания: https://www.pgadmin.org/download/).
- 3. Запустить **pgAdmin** и создать подключение к серверу баз данных [\(Рисунок 2\)](#page-13-1).

![](_page_13_Picture_89.jpeg)

**Рисунок 2. Подключение к базе данных из pgAdmin4**

<span id="page-13-1"></span>В случае если подключение выполняется и базы данных доступны в дереве pgAdmin, то сервер баз данных настроен в необходимом объеме.

# <span id="page-14-0"></span>**2.6 Подготовка базы данных**

# **2.6.1 Требования к серверу**

- <span id="page-14-1"></span>1. Наличие сервера **PostgreSQL 13** и выше.
- 2. Установленное расширение **postgis** [\(http://postgis.net/install/\)](http://postgis.net/install/).

## <span id="page-14-2"></span>**2.6.2 Описание назначений баз данных**

Система работает с двумя базами данных:

- 1. База данных **IM**;
- 2. База данных **rcut**;

# <span id="page-14-3"></span>**2.6.3 Формирование структуры БД и начальное наполнение.**

Для формирования структуры и начального наполнения базы данных:

- 1. Запустить **pgAdmin** и подключиться к серверу баз данных.
- 2. Вызвать контекстное меню, нажав правой кнопкой мыши на список баз данных **«Databases»**, далее выбрать пункт **«Create»**, затем **«Database…»** [\(Рисунок 3\)](#page-14-4).

| $\mathbf{W}$ pgAdmin 4                                    |                                   |                                            | - | $\Box$ | $\times$ |
|-----------------------------------------------------------|-----------------------------------|--------------------------------------------|---|--------|----------|
| <b>Pg</b> Admin                                           |                                   |                                            |   |        | $\equiv$ |
| <b>SEE TEQ</b><br><b>Browser</b>                          | Properties<br>SQL Statistics      | Dependencies<br>Dependents                 |   |        |          |
| $\vee \equiv$ Servers (1)<br>↓ <sup>n</sup> ovis-react-db | 面<br>自中                           |                                            |   |        |          |
| $\vee$ $\bigcirc$ Databases (1)                           |                                   |                                            |   |        |          |
| $\sum$ $p$<br>Create                                      | Database<br>$\blacktriangleright$ | <b>Comment</b>                             |   |        |          |
| > <u>A</u> Login<br>Refresh<br>> <b>P</b> Table           | postgres<br>es                    | default administrative connection database |   |        |          |
|                                                           |                                   |                                            |   |        |          |
|                                                           |                                   |                                            |   |        |          |
|                                                           |                                   |                                            |   |        |          |
|                                                           |                                   |                                            |   |        |          |
|                                                           |                                   |                                            |   |        |          |
|                                                           |                                   |                                            |   |        |          |
|                                                           |                                   |                                            |   |        |          |
|                                                           |                                   |                                            |   |        |          |
|                                                           |                                   |                                            |   |        |          |
|                                                           |                                   |                                            |   |        |          |
|                                                           |                                   |                                            |   |        |          |
|                                                           |                                   |                                            |   |        |          |
|                                                           |                                   |                                            |   |        |          |
|                                                           |                                   |                                            |   |        |          |
|                                                           |                                   |                                            |   |        |          |
|                                                           |                                   |                                            |   |        |          |

**Рисунок 3. Контекстное меню**

<span id="page-14-4"></span>3. В открывшемся окне в поле «Database» указать «IM» в качестве названия базы

данных [\(Рисунок 4\)](#page-15-0).

![](_page_15_Picture_39.jpeg)

# **Рисунок 4. Окно создания базы данных**

<span id="page-15-0"></span>4. В качестве кодировки базы данных выбрать в поле «Encoding» значение «UTF8» [\(Рисунок 5\)](#page-15-1).

![](_page_15_Picture_40.jpeg)

**Рисунок 5. Окно создания базы данных**

<span id="page-15-1"></span>5. Нажать на кнопку «**Save**».

6. Щелчком правой кнопки мыши по названию только что созданной базы вызвать контекстное меню, далее выбрать пункт «Restore…» [\(Рисунок 6\)](#page-16-0).

![](_page_16_Picture_38.jpeg)

**Рисунок 6. Контекстное меню**

<span id="page-16-0"></span>7. В открывшемся окне в поле «Filename» указать путь к файлу с бэкапом базы данных «IM» [\(Рисунок 7\)](#page-16-1).

| W pgAdmin 4                                      |                               |                                                                           |            |                 |                         | $\Box$ | $\times$       |
|--------------------------------------------------|-------------------------------|---------------------------------------------------------------------------|------------|-----------------|-------------------------|--------|----------------|
| <b>Pg</b> Admin                                  |                               |                                                                           |            |                 |                         |        | $\equiv$       |
| Ş<br><b>Browser</b><br>$\vee \equiv$ Servers (1) | <b>Restore (Database: IM)</b> | $\mathbb{H}$ $\mathbb{R}$ $\Omega$ Properties SQL Statistics Dependencies | Dependents |                 | Ø                       |        |                |
| $\vee$ $\mathbb{Q}$ doris-react-d                | General Restore options       |                                                                           |            |                 |                         |        | $\angle E$ dit |
| $\vee$ $\triangleright$ Database                 |                               |                                                                           |            |                 |                         |        |                |
| Format<br>$\vee$ $\subseteq$ IM                  |                               | Custom or tar                                                             |            |                 | $\overline{\mathbf{v}}$ |        |                |
| $\sum$ $\sqrt{3}$ Ca<br>Filename<br>> Sca        |                               | c:\backups\IM.sql                                                         |            |                 | $\bullet\bullet\bullet$ |        |                |
| > CEv<br>Number of jobs                          |                               |                                                                           |            |                 |                         |        |                |
| > 句Ex                                            |                               |                                                                           |            |                 |                         |        |                |
| $\sum$ Fo<br>Role name                           |                               | Select an item                                                            |            |                 | $\overline{\mathbf{v}}$ | ÷      |                |
| $\sum$ $\bigcirc$ La                             |                               |                                                                           |            |                 |                         |        |                |
| > C <sup>o</sup> Pu<br>> Sc                      |                               |                                                                           |            |                 |                         |        |                |
| > 2ySu                                           |                               |                                                                           |            |                 |                         |        |                |
| $\triangleright \subseteq$ postg                 |                               |                                                                           |            |                 |                         |        |                |
| > <u>A</u> Login/Gro                             |                               |                                                                           |            |                 |                         |        |                |
| > <b>P</b> Tablespa<br>i                         | ?                             |                                                                           |            | <b>×</b> Cancel | <b>主 Restore</b>        |        |                |
|                                                  |                               |                                                                           |            |                 |                         |        |                |
|                                                  | $\vee$ Security               |                                                                           |            |                 |                         |        |                |
|                                                  | Privileges                    |                                                                           |            |                 |                         |        |                |
|                                                  | <b>Default TABLE</b>          |                                                                           |            |                 |                         |        |                |
|                                                  | privileges                    |                                                                           |            |                 |                         |        |                |
|                                                  | <b>Default SEQUENCE</b>       |                                                                           |            |                 |                         |        |                |
|                                                  | privileges                    |                                                                           |            |                 |                         |        |                |

<span id="page-16-1"></span>**Рисунок 7. Окно восстановления базы данных**

8. На вкладке «Restore options» в группе «Sections» установить переключатели в значение «Yes» для пунктов «Pre-data», «Post-data» и «Data» [\(Рисунок 8\)](#page-17-0).

![](_page_17_Picture_35.jpeg)

**Рисунок 8. Окно восстановления базы данных**

- <span id="page-17-0"></span>9. Нажать на кнопку «Restore».
- 10. Дождаться окончания процесса восстановления базы данных [\(Рисунок 9\)](#page-18-1).

![](_page_18_Picture_94.jpeg)

**Рисунок 9. Сообщение об успешном восстановлении базы данных**

<span id="page-18-1"></span>Аналогичным образом необходимо восстановить из бэкапа базу данных «**rcut**», указав в качестве названия базы данных «rcut» и выбрав соответствующий файл бэкапа.

## <span id="page-18-0"></span>**2.7 Установка фронтального решения и API**

Предварительно необходимо развернуть базы данных (п. [2.6\)](#page-14-0).

Для установки фронтального решения **doris-react** необходимо:

- 1. Скопировать дистрибутив в папку в соответствии с таблицей [\(Таблица 2\)](#page-6-2).
- 2. Указать параметры фронтального решения:
	- a. Текстовым редактором открыть файл **configuration.js** в папке **/public/** скопированного дистрибутива.
	- b. В открытом файле указать ссылки (адрес и порт) компонентов API RCUT.IM и API RCUP в соответствии с таблицей [\(Таблица 2\)](#page-6-2). Описание параметров конфигурационного файла фронтального решения представлено в таблице [\(Таблица 6\)](#page-19-0).

| Параметр                                                             | Описание                                                  | Пример                                          |
|----------------------------------------------------------------------|-----------------------------------------------------------|-------------------------------------------------|
| config $\rightarrow$ dev $\rightarrow$ urls $\rightarrow$ url        | Ссылка<br>на<br><b>API</b><br>компонент<br><b>RCUT.IM</b> | url: 'http://192.168.2.172:81/RCUT.IM           |
| config $\rightarrow$ dev $\rightarrow$ urls $\rightarrow$<br>urlRCUP | Ссылка<br>на<br>API<br>компонент<br><b>RCUP</b>           | urlRCUP: 'http://192.168.2.172:81/RCU<br>$P/$ ' |

<span id="page-19-0"></span>**Таблица 6. Описание параметров конфигурационного файла фронтального решения**

- c. Сохранить изменения в файле и закрыть файл.
- 3. Открыть окно диспетчера служб IIS [\(Рисунок 10\)](#page-19-1).

![](_page_19_Picture_127.jpeg)

## **Рисунок 10 Окно диспетчера служб IIS**

- <span id="page-19-1"></span>4. На панели «Подключения» («Connections») диспетчера служб IIS правой кнопкой мыши щелкнуть на узел «сайты» («Sites»), а затем выбрать «Добавить веб-сайт…» («Add Website»).
- 5. В диалоговом окне «Добавить веб-сайта» [\(Рисунок 11\)](#page-20-0) указать имя сайта, физический путь к каталогу c содержимым, привязку к порту в соответствии с таблицей [\(Таблица 2\)](#page-6-2).

![](_page_20_Picture_51.jpeg)

**Рисунок 11 Диалоговое окно добавления сайта**

- <span id="page-20-0"></span>6. Если выставлена галочка в чек-боксе Start Website immediately (**Запустить вебсайт сейчас**), то необходимо его снять.
- 7. Нажать кнопку «**ОК»**.
- 8. На панели «Подключения» диспетчера служб IIS открыть узел «Пулы приложений», на открывшейся странице выбрать приложение **doris-react**, вызвать

контекстное меню щелчком правой кнопки мыши и выбрать пункт «Основные настройки…» [\(Рисунок 12\)](#page-21-0).

![](_page_21_Picture_85.jpeg)

**Рисунок 12 Пулы приложений**

<span id="page-21-0"></span>9. В открывшемся окне в настройках пула приложений параметру «Версия среды CLR .NET» установить значение «Без управляемого кода» [\(Рисунок 13\)](#page-21-1).

![](_page_21_Picture_86.jpeg)

**Рисунок 13 Установка базовых настроек пула doris-react**

<span id="page-21-1"></span>10. Нажать кнопку «**ОК»**.

11. На панели «Подключения» диспетчера служб IIS открыть узел «сайты» («Sites») и выбрать созданный сайт, на начальной странице кликнуть дважды по ярлыку «Просмотр каталога» («**Directory Browsing**», [Рисунок 14\)](#page-22-0).

![](_page_22_Picture_50.jpeg)

**Рисунок 14 Просмотр каталога**

<span id="page-22-0"></span>12. В открывшемся окне справа нажать кнопку «**Enable**» (Включить, [Рисунок 15\)](#page-22-1).

![](_page_22_Picture_51.jpeg)

**Рисунок 15 Включение просмотра каталога**

<span id="page-22-1"></span>13. Выбрать созданный сайт на панели «Подключения» диспетчера служб IIS, вызвать контекстное меню щелчком правой кнопки мыши и выбрать пункт «Добавить приложение…» (Add Application, [Рисунок 16\)](#page-23-0).

| <b>Се Диспетчер служб IIS</b>                                                                                                    | $\Box$<br>$\times$                                                                                                    |
|----------------------------------------------------------------------------------------------------|----------------------------------------------------------------------------------------------------|
| WIN-AKV6ERGS2UG > сайты > doris-react >                                                                                                    | $\circledcirc$<br>$\omega \otimes \hat{C}$                                                                                                    |
| Файл<br>Режим<br>Справка                                                                                                    |                                                                                                    |
| Подключения<br>Начальная страница doris-react<br>$Q = 128$<br><b>C</b> Начальная страница<br>$ \boxed{BB}$ $-$<br>• Перейти - Показать все   Сгруппировать по: Область<br>Фильтры:<br>V - G WIN-AKV6ERGS2UG (WIN-AK<br><b>IIS</b><br><b>В</b> Пулы приложений<br>۸<br>v o сайты<br>璺<br>匭<br>$\sum_{i=1}^{n}$ doint most<br>Проводник<br>Параметры Переопред Проверка<br>Сжатие<br>Кэширова<br>Модули<br>Просмотр<br>Сопостав<br><b>SSL</b><br>URL-адресов подлинно<br>обработч<br>ВЫВОДИМЫ<br>каталога<br>Редактировать разрешения<br>76<br>Добавить приложение<br>Добавить виртуальный каталог<br>Фильтры<br><b>ISAPI</b><br>Изменить привязки<br>Управление веб-сайтом<br>Обновить<br>ú,<br>×<br>Удалить<br>Развертывание<br>A<br>Установка приложения из галереи<br>Переименовать<br>Переключиться в режим просмотра содержимого | Действия<br>Открытие функции<br>Ы<br>Проводник<br>Редактировать разрешения<br>Изменение веб-сайта<br>Привязки<br>Основные настройки<br>Просмотреть приложения<br>Просмотреть виртуальные<br>каталоги<br>$\circledcirc$<br>Управление веб-сайтом<br><b>2</b> Перезапустить<br>Запустить<br>D<br>m<br>Остановить<br>Обзор веб-сайта<br>O 06sop *:88 (http)<br>Дополнительные<br>параметры<br>Настроить<br>Ограничения<br>HSTS<br>$\left( \widehat{\blacktriangle} \right)$<br>Развертывание<br>Установка приложения из<br>ø<br>коллекции<br>☜<br>Экспорт приложения<br>តា<br>Импорт приложения<br>Установка приложения из<br>Θ<br>галереи<br><b>•</b> Справка |

**Рисунок 16 Добавление приложений в каталог сайта**

<span id="page-23-0"></span>14. Ввести название «RCUP» добавляемого приложения в поле «Псевдоним», указать путь до папки хранения содержимого этого приложения [\(Рисунок 17\)](#page-23-1).

![](_page_23_Picture_54.jpeg)

**Рисунок 17 Путь к приложению RCUP**

<span id="page-23-1"></span>15. Повторно выбрать созданный сайт на панели «Подключения» диспетчера служб IIS, вызвать контекстное меню щелчком правой кнопки мыши и выбрать пункт «Добавить приложение…» (Add Application).

16. Ввести название «RCUT.IM» добавляемого приложения в поле «Псевдоним», указать путь до папки хранения содержимого этого приложения [\(Рисунок 18\)](#page-24-1).

![](_page_24_Picture_77.jpeg)

**Рисунок 18 Путь к приложению RCUT.IM**

<span id="page-24-1"></span>17. На панели «Подключения» («Connections») в узле «сайты» («Sites») выбрать левой кнопкой мыши созданный сайт. Если сайт не запущен, то его состояние отображает значок **. Для запуска «сайта» необходимо в его контекстном меню открыть** пункт «Управление веб-сайтом» и выбрать пункт «Запустить».

## <span id="page-24-0"></span>**2.8 Проверка версии модуля Asp.Net Core**

1. Открыть окно диспетчера служб IIS [\(Рисунок 19\)](#page-24-2).

![](_page_24_Picture_78.jpeg)

<span id="page-24-2"></span>![](_page_24_Figure_7.jpeg)

2. На панели «Подключения» выбрать узел сервера, далее двойным кликом по ярлыку «Модули» открыть страницу со списком установленных модулей [\(Рисунок 20\)](#page-25-0).

![](_page_25_Picture_67.jpeg)

## **Рисунок 20 Ярлык «Модули»**

<span id="page-25-0"></span>3. Найти в списке модулей [\(Рисунок 21\)](#page-25-1) модуль **Asp.Net Core**

| <b>На Диспетчер служб IIS</b>                                                                                          |                                       |                                                                                                    |                           |                                                  | □<br>×                                                                         |
|----------------------------------------------------------------------------------------------------|---------------------------------------|----------------------------------------------------------------------------------------------------|---------------------------|--------------------------------------------------|--------------------------------------------------------------------------------|
| €∃<br>WIN-AK9T4TAAIRG >                                                                                                |                                       |                                                                                                    |                           |                                                  | $\omega \times \cap$                                                           |
| Справка<br>Файл<br>Режим                                                                                               |                                       |                                                                                                    |                           |                                                  |                                                                                |
| Подключения                                                                                                    | Модули                                |                                                                                                    |                           |                                                  | <b>Действия</b>                                                                |
| IS.<br>$\mathbf{e}$ $\mathbf{H}$<br>₹ Начальная страница<br>V G WIN-AK9T4TAAIRG (WIN-AK9T<br><b>В. Пулы приложений</b> | веб-серверу.                          | Эта функция предназначена для настройки модулей обычного и управляемого кода, обрабатывающих запросы к |                           |                                                  | Добавить управляемый<br>модуль<br>Выполняется настройка<br>собственных модулей |
| > - о сайты                                                                                                    | Сгруппировать по: Без группирования • |                                                                                                    |                           |                                                  | Изменить                                                                       |
|                                                                                                    | Имя<br>AnonymousAuthenticationM       | Код<br>%windir%\System32\inetsrv\                                                                      | Тип модуля<br>Собственный | $\hat{\phantom{a}}$<br>Тип элемента<br>Локальный | Блокировка<br><b>X</b> Удалить                                                 |
|                                                                                                    | AnonymousIdentification               | System.Web.Security.Anony                                                                              | Управляемый               | Локальный                                        | Просмотреть<br>отсортированный список                                          |
|                                                                                                    | AspNetCoreModuleV2                    | %ProgramFiles%\IIS\Asp.Net                                                                             | Собственный               | Локальный                                        | $\bullet$<br>Справка                                                           |
|                                                                                                    | ConfigurationValidationModule         | %windir%\System32\inetsrv\                                                                             | Собственный               | Локальный                                        |                                                                                |
|                                                                                                    | <b>CustomErrorModule</b>              | %windir%\System32\inetsrv\                                                                             | Собственный               | Локальный                                        |                                                                                |
|                                                                                                    | <b>DefaultAuthentication</b>          | System.Web.Security.Default                                                                            | Управляемый               | Локальный                                        |                                                                                |
|                                                                                                    | <b>DefaultDocumentModule</b>          | %windir%\System32\inetsrv\                                                                             | Собственный               | Локальный                                        |                                                                                |
|                                                                                                    | DirectoryListingModule                | %windir%\System32\inetsrv\                                                                             | Собственный               | Локальный                                        |                                                                                |
|                                                                                                    | FileAuthorization                     | System.Web.Security.FileAuth                                                                           | Управляемый               | Локальный                                        |                                                                                |
|                                                                                                    | <b>FormsAuthentication</b>            | System.Web.Security.FormsA                                                                             | Управляемый               | Локальный                                        |                                                                                |
|                                                                                                    | <b>HttpCacheModule</b>                | %windir%\System32\inetsrv\                                                                             | Собственный               | Локальный                                        |                                                                                |
|                                                                                                    | <b>HttpLoggingModule</b>              | %windir%\System32\inetsrv\I                                                                            | Собственный               | Локальный                                        |                                                                                |
|                                                                                                    | <b>IsapiFilterModule</b>              | %windir%\System32\inetsrv\f                                                                            | Собственный               | Локальный                                        |                                                                                |
|                                                                                                    | IsapiModule                           | %windir%\System32\inetsrv\i                                                                            | Собственный               | Локальный                                        |                                                                                |
|                                                                                                    | OutputCache                           | System.Web.Caching.Output                                                                              | Управляемый               | Локальный                                        |                                                                                |
|                                                                                                    | Profile                               | System.Web.Profile.ProfileMo                                                                           | Управляемый               | Локальный                                        |                                                                                |
|                                                                                                    | ProtocolSupportModule                 | %windir%\System32\inetsrv\                                                                             | Собственный               | Локальный                                        |                                                                                |
|                                                                                                    | <b>RequestFilteringModule</b>         | %windir%\System32\inetsrv\                                                                             | Собственный               | Локальный                                        |                                                                                |
|                                                                                                    | RewriteModule                         | %SystemRoot%\system32\in                                                                               | Собственный               | Локальный                                        |                                                                                |
|                                                                                                    | RoleManager                           | System.Web.Security.RoleMa                                                                             | Управляемый               | Локальный<br>$\checkmark$                        |                                                                                |
| $\mathbf{r}$                                                                                                    | <b>Просмотр возможностей</b>          | Просмотр содержимого                                                                                   |                           |                                                  |                                                                                |
| Конфигурация: "localhost" applicationHost.config                                                                       |                                       |                                                                                                    |                           |                                                  | €∃                                                                             |

**Рисунок 21 Список установленных модулей**

<span id="page-25-1"></span>**Важно:** Название модуля aspNetCore, указанное в секции handlers в файле **web.config** [\(Рисунок](#page-26-0) 22) для компонентов **doris-rcup** и **doris-rcut.im** должно совпадать с

названием установленного в IIS модуля **Asp.Net Core**.

<span id="page-26-0"></span> $<$ handlers $>$ <add name="aspNetCore" path="\*" verb="\*" modules="AspNetCoreModule" resourceType="Unspecified" />  $\langle$ /handlers>

**Рисунок 22 Фрагмент файла web.config**

# **3 ОБСЛУЖИВАНИЕ**

#### <span id="page-27-1"></span><span id="page-27-0"></span>**3.1 Вход в систему и идентификация пользователя**

Открыть браузер и войти в интерфейс системы ДОРИС Реакт, для чего в адресную строку браузера ввести IP-адрес системы и заполнить поля «Логин» и «Пароль» в окне авторизации [\(Рисунок 23\)](#page-27-2).

Учетная запись по умолчанию: **scenario\_admin / scenario\_admin**.

![](_page_27_Picture_117.jpeg)

**Рисунок 23 Окно авторизации в системе Дорис Реакт**

<span id="page-27-2"></span>Установленная галочка в чек-бокс «Запомнить меня» позволит сохранить введенные значения в браузере для последующего входа в систему.

После авторизации откроется стартовая страница в соответствии с назначенными правами доступа. Стартовая страница содержит панель главного меню с названием системы, вкладками доступных авторизованному пользователю разделов с учетом его роли и кнопкой «Профиль».

По умолчанию открыт раздел «Сценарные планы». В списке слева отображаются сценарные планы с идентификатором (ID), соответствующие условиям фильтрации. Фильтр не применен и отображается полный список сценарных планов из базы системы.

В списке «типовые» сценарные планы обозначены слева от ID зеленой полосой, нетиповые – красной.

В рабочей области справа от списка открыт выбранный в списке (выделен ярко-серым цветом) сценарный план.

![](_page_28_Picture_0.jpeg)

**Рисунок 24 Интерфейс системы Дорис Реакт**

# <span id="page-28-1"></span><span id="page-28-0"></span>**3.2 Сценарные планы**

Интерфейс содержит следующие блоки [\(Рисунок 24\)](#page-28-1):

- панель главного меню системы с вкладками доступных пользователю разделов, а также кнопками «Уведомления» и «Профиль»;
- панель инструментов с кнопками «Новый», «Редактировать», «Обновить»;
- панель фильтра;
- список сценарных планов;
- рабочая область.

Описание действия кнопок на панели инструментов (1, [Рисунок 25\)](#page-29-0):

Кнопка <sup>Новый</sup> открывает окно создания нового сценарного плана;

Кнопка Редактировать открывает окно редактирования сценарного плана, выбранного в списке;

Кнопка <sup>обновить</sup> принудительно обновляет содержимое страницы из базы, что позволяет увидеть после обновления внесенные другим пользователем изменения в сценарный план.

![](_page_29_Picture_0.jpeg)

**Рисунок 25 Панель инструментов**

<span id="page-29-0"></span>В интерфейсе слева, под кнопками панели инструментов, расположена панель фильтра (2, [Рисунок 25\)](#page-29-0). По умолчанию панель фильтра свернута, фильтрация к списку не применена. Панель можно сворачивать/разворачивать кликом на нее курсором мыши, используя как кнопку.

Для навигации по списку сценарных планов вверх, вниз можно использовать скролл (3, [Рисунок 25\)](#page-29-0).

Фильтр используется для поиска сценарного плана [\(Рисунок 26\)](#page-30-0) в БД системы. В полях «Тип», «Мероприятия», «Объект мероприятия», «Риск» и «Ключевые слова» выбирается значение из выпадающего списка соответствующего справочника.

В поля «Номер», «Наименование», «Операции» и «Комментарий по согласованию» данные вводятся вручную.

![](_page_30_Picture_102.jpeg)

**Рисунок 26 Поля фильтра**

<span id="page-30-0"></span>После заполнения полей можно свернуть панель, нажав на кнопку **•** ФИЛЬТР.

Примечание. На свернутой панели фильтра кнопка «Очистить» останется отображенной, если были установлены критерии фильтрации.

Кнопка «Найти» на развернутой панели фильтра запускает поиск в БД по установленным критериям. В списке под панелью фильтра отобразятся сценарные планы, соответствующие условиям фильтрации. Справа от списка при необходимости будет отображен скролл.

При вводе некорректных (несуществующих) значений в поля фильтра и нажатии на кнопку «Найти» отображается пустой список.

Кнопка «Очистить» используется для удаления значений из всех полей фильтра.

После выбора кликом левой кнопкой мыши сценарного плана он будет выделен в списке ярко-серым цветом. В рабочей области интерфейса [\(Рисунок 27\)](#page-31-1), справа от списка, отобразится основная информация о выбранном сценарном плане.

Порядок действий для создания, редактирования и удаления сценарного плана изложены в «**Инструкции по эксплуатации**» (Разделы 5-8).

![](_page_31_Picture_36.jpeg)

**Рисунок 27 Рабочая область интерфейса**

# <span id="page-31-1"></span><span id="page-31-0"></span>**3.3 Справочники**

Для работы со справочниками надо в главном меню интерфейса перейти на вкладку раздела «Справочники». Доступ к работе со справочниками есть у пользователей с правами администратора.

| В ДОРИС Реакт<br>$+$<br>$\Box$<br>$\times$                          |                                                                 |    |    |              | -       | $\Box$          | $\times$ |
|---------------------------------------------------------------------|-----------------------------------------------------------------|----|----|--------------|---------|-----------------|----------|
| $\rightarrow$ C<br>$\leftarrow$<br>▲ Небезопасно   192.168.2.172:82 |                                                                 | аぁ | సం | ∿ิั≡         | ⊕       | $\circledcirc$  | $\cdots$ |
| ДОРИС Реакт                                                         | Справочники<br>Сценарные планы                                  |    |    |              |         | $\Xi$ යි $\vee$ |          |
| Ключевые слова                                                      | Новое<br>Редактировать                                          |    |    |              | Удалить |                 |          |
| Типовые операции                                                    | Название<br>Название                                            |    |    | <b>НАЙТИ</b> |         | ОЧИСТИТЬ        |          |
| Организации                                                         | Ключевое<br>ID<br>$\blacktriangle$<br>$\blacktriangle$<br>слово |    |    |              |         |                 |          |
| Типы ТИ                                                             | $\overline{2}$<br>ЖД станция                                    |    |    |              |         |                 |          |
| Риски                                                               | 5<br>автовокзал                                                 |    |    |              |         |                 |          |
|                                                                     | 6<br>Аэропорт                                                   |    |    |              |         |                 |          |
|                                                                     | 7<br>Станция                                                    |    |    |              |         |                 |          |
|                                                                     | угроза безопасности<br>8                                        |    |    |              |         |                 |          |
|                                                                     | <b>ОргКомитет</b><br>9                                          |    |    |              |         |                 |          |
|                                                                     | 10 ЖД вокзал                                                    |    |    |              |         |                 |          |
|                                                                     | 11<br>транспорт                                                 |    |    |              |         |                 |          |

**Рисунок 28 Вкладка раздела «Справочники»**

# <span id="page-32-0"></span>**3.3.1 Справочник «Ключевые слова»**

#### <span id="page-32-1"></span>**a. Добавление нового ключевого слова**

- 1. Перейти в справочник «Ключевые слова» [\(Рисунок 29\)](#page-32-2);
- 2. Рекомендуется проверить с помощью фильтра в рабочей области наличие слова в справочнике. Ввести ключевое слово (или его часть) в поле «Название» фильтра и нажать кнопку «Найти». Если ключевое слово не найдено в результатах поиска, то продолжить добавление ключевого слова;
- 3. Нажать в рабочей области над фильтром кнопку «Новое», откроется окно «Создание ключевого слова» [\(Рисунок 30\)](#page-32-3);
- 4. Введите описание ключевого слова и нажмите кнопку «Сохранить»;

| • ДОРИС Реакт<br>$\Box$<br>$\times$ +                                              |                                                                 |              |      |              |            | $\Box$         | $\times$ |  |  |
|------------------------------------------------------------------------------------|-----------------------------------------------------------------|--------------|------|--------------|------------|----------------|----------|--|--|
| $\rightarrow$<br>$\mathcal{C}$<br>$\leftarrow$<br>▲ Небезопасно   192.168.2.172:82 |                                                                 | as $\zeta_0$ | ร′ิ≡ | ⊕            | $^{\circ}$ | $\cdots$       |          |  |  |
| ДОРИС Реакт                                                                        | Сценарные планы<br>Справочники                                  |              |      |              |            | $\Xi$ & $\vee$ |          |  |  |
| Ключевые слова                                                                     | Новое<br>Редактировать                                          |              |      |              | Удалить    |                |          |  |  |
| Типовые операции                                                                   | Название<br>Название                                            |              |      | <b>НАЙТИ</b> |            | ОЧИСТИТЬ       |          |  |  |
| Организации                                                                        | Ключевое<br>ID<br>$\blacktriangle$<br>$\blacktriangle$<br>слово |              |      |              |            |                |          |  |  |
| Типы ТИ                                                                            | $\overline{2}$<br>ЖД станция                                    |              |      |              |            |                |          |  |  |
| Риски                                                                              | 5<br>автовокзал                                                 |              |      |              |            |                |          |  |  |
|                                                                                    | 6<br>Аэропорт                                                   |              |      |              |            |                |          |  |  |
|                                                                                    | $\overline{7}$<br>Станция                                       |              |      |              |            |                |          |  |  |
|                                                                                    | 8<br>угроза безопасности                                        |              |      |              |            |                |          |  |  |
|                                                                                    | <b>ОргКомитет</b><br>9                                          |              |      |              |            |                |          |  |  |
|                                                                                    | 10 ЖД вокзал                                                    |              |      |              |            |                |          |  |  |
|                                                                                    | 11<br>транспорт                                                 |              |      |              |            |                |          |  |  |
|                                                                                    |                                                                 |              |      |              |            |                |          |  |  |

<span id="page-32-2"></span>**Рисунок 29 Создание нового ключевого слова**

![](_page_32_Picture_101.jpeg)

**Рисунок 30 Создание ключевого слова**

<span id="page-32-3"></span>5. После закрытия окна «Создание ключевого слова» проверьте наличие слова в справочнике. Если новое ключевое слово найдено, то процесс создания ключевого слова в системе завершен успешно.

#### <span id="page-33-0"></span>**b. Редактирование ключевых слов**

- 1. Перейти в справочник «Ключевые слова» [\(Рисунок 29\)](#page-32-2);
- 2. Найдите в рабочей области с помощью фильтра и скролла [\(Рисунок 31\)](#page-33-1) ключевое слово в справочнике. Ввести ключевое слово в поле «Название» и нажать кнопку «Найти»;
- 3. Выберите курсором мыши ключевое слово в списке результатов поиска. Строка будет подсвечена зеленым цветом;
- 4. После выбора ключевого слова в рабочей области над фильтром станут доступными кнопки «Редактировать» и «Удалить».

![](_page_33_Picture_89.jpeg)

**Рисунок 31 Выбор ключевого слова**

- <span id="page-33-1"></span>5. Нажмите кнопку «Редактировать», откроется окно «Редактирование ключевого слова» [\(Рисунок 32\)](#page-33-2);
- 6. Отредактируйте описание ключевого слова и нажмите кнопку «Сохранить».

![](_page_33_Picture_90.jpeg)

<span id="page-33-2"></span>**Рисунок 32 Редактирование ключевого слова**

#### <span id="page-34-0"></span>**c. Удаление ключевого слова**

- 1. После выбора ключевого слова в рабочей области справочника нажмите над фильтром кнопку «Удалить»;
- 2. Нажмите кнопку «Да» в открывшемся окне предупреждения [\(Рисунок 33\)](#page-34-3) для подтверждения операции удаления ключевого слова из справочника.

![](_page_34_Picture_121.jpeg)

**Рисунок 33 Удаление ключевого слова**

<span id="page-34-3"></span>Если выбранное ключевое слово связано с другими объектами системы, то выполнение операции удаления невозможно. Система отобразит окно с соответствующим предупреждением.

# <span id="page-34-1"></span>**3.3.2 Справочник «Типовые операции»**

## <span id="page-34-2"></span>**a. Добавление новой типовой операции**

- 1. Перейти в справочник «Типовые операции» [\(Рисунок 34\)](#page-35-1);
- 2. Рекомендуется проверить с помощью фильтра в рабочей области наличие операции в справочнике. Ввести часть названия операции в поле «Название» фильтра и нажать кнопку «Найти». Если операция не найдена в результатах поиска, то продолжить создание типовой операции;
- 3. Нажать в рабочей области над фильтром кнопку «Новая», откроется окно «Создание типовой операции» [\(Рисунок 35\)](#page-35-2);
- 4. Введите описание типовой операции и нажмите кнопку «Сохранить»;

| $\Box$<br>ДОРИС Реакт<br>$^{+}$<br>$\times$<br>G<br>А Небезопасно | $\times$<br>п<br>ร′ิ≡<br>192.168.2.172:82<br>аљ<br>庙<br>ౕౚ<br>                                                                                                    |
|-------------------------------------------------------------------|----------------------------------------------------------------------------------------------------|
| ДОРИС Реакт                                                       | යි $\scriptstyle\rm\sim$<br>Сценарные планы<br>Справочники<br>罓                                                                                                    |
| Ключевые слова                                                    | Новая<br>Редактировать<br>Удалить                                                                                                    |
| Типовые операции                                                  | Название<br>Название<br><b>НАЙТИ</b><br>ОЧИСТИТЬ                                                                                                    |
| Организации                                                       | Типовая операция                                                                                                    |
| Типы ТИ                                                           | 2<br>// Развернуть на месте ресурсы для управления толпой в выделенных зонах.                                                                                                    |
| Риски                                                             | // Развернуть на месте ресурсы для управления толпой в затронутом зонировании<br>6                                                                                                    |
|                                                                   | // Создать подходящие зоны ожидания для временного сосредоточения/постановки в очередь<br>10<br>зрителей и персонал                                                                                                    |
|                                                                   | Уведомить альтернативные виды общественного транспорта о возможных изменениях<br>11<br>маршрутов пассажиров и о возможном увеличении пассажирской нагрузки                                                                              |
|                                                                   | При необходимости развернуть на местах ресурсы для реализации специальных мер организации<br>12<br>движения (эвакуация блокирующего транспортного средства, сигнальное управление и т. п.) в<br>целях расчистки троллейбусных маршрутов |
|                                                                   | Обеспечить безопасную и надежную эвакуацию объекта в соответствии с планами по<br>22<br>обеспечению безопасности                                                                                                    |

<span id="page-35-1"></span>**Рисунок 34 Создание новой типовой операции**

![](_page_35_Picture_89.jpeg)

**Рисунок 35 Создание типовой операции**

<span id="page-35-2"></span>5. После закрытия окна «Создание типовой операции» проверьте наличие типовой операции в справочнике. Если новая типовая операция найдена, то процесс создания типовой операции в системе завершен успешно.

#### <span id="page-35-0"></span>**b. Редактирование типовой операции**

- 1. Перейти в справочник «Типовые операции» [\(Рисунок 34\)](#page-35-1);
- 2. Найдите в рабочей области с помощью фильтра и скролла [\(Рисунок 36\)](#page-36-1) типовую операцию в справочнике. Ввести часть описания типовой операции в поле «Название» фильтра и нажать кнопку «Найти»;
- 3. Выберите курсором мыши типовую операцию в списке результатов поиска. Строка будет подсвечена зеленым цветом;
- 4. После выбора типовой операции в рабочей области над фильтром станут доступными кнопки «Редактировать» и «Удалить».

| • ДОРИС Реакт<br>$\times$<br>$^{+}$<br>G<br>А Небезопасно<br>192.168.2.172:82 | $\times$<br>□<br>ร′ิ≡<br>аぁ<br>庙<br>్త                                                                                                    |
|-------------------------------------------------------------------------------|----------------------------------------------------------------------------------------------------|
| ДОРИС Реакт                                                                   | ⊠ ఊ<br>Сценарные планы<br>Справочники                                                                                                    |
| Ключевые слова                                                                | Новая<br>Редактировать<br>Удалить                                                                                                    |
| Типовые операции                                                              | Название<br>Название<br><b>НАЙТИ</b><br>ОЧИСТИТЬ                                                                                                    |
| Организации                                                                   | Типовая операция А<br>ID                                                                                                    |
| Типы ТИ                                                                       | $\overline{2}$<br>// Развернуть на месте ресурсы для управления толпой в выделенных зонах.                                                                                                    |
| Риски                                                                         | // Развернуть на месте ресурсы для управления толпой в затронутом зонировании<br>6                                                                                                    |
|                                                                               | // Создать подходящие зоны ожидания для временного сосредоточения/постановки в очередь<br>10<br>зрителей и персонал                                                                                                    |
|                                                                               | Уведомить альтернативные виды общественного транспорта о возможных изменениях<br>11<br>маршрутов пассажиров и о возможном увеличении пассажирской нагрузки                                                                              |
|                                                                               | При необходимости развернуть на местах ресурсы для реализации специальных мер организации<br>12<br>движения (эвакуация блокирующего транспортного средства, сигнальное управление и т. п.) в<br>целях расчистки троллейбусных маршрутов |
|                                                                               | Обеспечить безопасную и надежную эвакуацию объекта в соответствии с планами по<br>22<br>обеспечению безопасности                                                                                                    |

**Рисунок 36 Выбор типовой операции**

- <span id="page-36-1"></span>5. Нажмите кнопку «Редактировать» над фильтром, откроется окно «Редактирование типовой операции» [\(Рисунок 37\)](#page-36-2);
- 6. Отредактируйте описание типовой операции и нажмите кнопку «Сохранить».

![](_page_36_Picture_4.jpeg)

**Рисунок 37 Редактирование описания типовой операции**

## <span id="page-36-2"></span><span id="page-36-0"></span>**c. Удаление типовой операции**

- 1. После выбора типовой операции в рабочей области справочника нажмите над фильтром кнопку «Удалить»;
- 2. Нажмите кнопку «Да» в открывшемся окне предупреждения для подтверждения операции удаления типовой операции из справочника. Если выбранная типовая операция связана с другими объектами системы, то выполнение операции удаления невозможно. Система отобразит окно с соответствующим предупреждением [\(Рисунок 38\)](#page-37-2).

![](_page_37_Picture_0.jpeg)

**Рисунок 38 Удаление типовой операции из справочника системы**

# <span id="page-37-2"></span><span id="page-37-0"></span>**3.3.3 Справочник «Организации»**

## <span id="page-37-1"></span>**a. Добавление новой организации**

- 1. Перейти в справочник «Организации» [\(Рисунок 39\)](#page-37-3);
- 2. Рекомендуется проверить с помощью фильтра в рабочей области наличие организации в справочнике. Ввести наименование, адрес, ФИО ответственного в поля фильтра и нажать кнопку «Найти». Если организация не найдена в результатах поиска, то продолжить добавление организации;
- 3. Нажать в рабочей области над фильтром кнопку «Новая», откроется окно «Создание организации» [\(Рисунок 40\)](#page-38-1);
- 4. Введите в соответствующие поля наименование, адрес, телефон, информацию об ответственном сотруднике (если сотрудник является пользователем системы, то проставьте галочку в чек-бокс), адрес электронной почты, ссылку на сайт. Отмеченные \* поля обязательны к заполнению. Нажмите кнопку «Сохранить»;

| Р дорис Реакт<br>O                 | $^{+}$<br>$\times$                                                                                |                         |                           |                |                    |              |    |              |         | $\Box$             | $\times$ |
|------------------------------------|---------------------------------------------------------------------------------------------------|-------------------------|---------------------------|----------------|--------------------|--------------|----|--------------|---------|--------------------|----------|
| C<br>$\leftarrow$<br>$\rightarrow$ | А Небезопасно<br>192.168.2.172:82                                                                 |                         |                           |                |                    | аぁ           | సం | ে            | ্দি     |                    | $\cdots$ |
| ДОРИС Реакт                        |                                                                                                   |                         | Сценарные планы           |                | Справочники        |              |    |              |         | $\simeq$ පි $\sim$ |          |
| Ключевые слова                     |                                                                                                   |                         |                           | Новая          | Редактировать      |              |    |              | Удалить |                    |          |
| Типовые операции                   | Наименование                                                                                      |                         | Адрес, телефон или e-mail |                | ФИО ответственного |              |    | <b>НАЙТИ</b> |         | ОЧИСТИТЬ           |          |
| Организации                        | Наименование<br>организации                                                                       | Краткое<br>наименование | Адрес                     | Телефон e-mail |                    | ФИО отв.сотр |    |              | Сайт    |                    |          |
| Типы ТИ<br>Риски                   | "Международный<br>аэропорт<br>Волгоград"                                                          | 000<br>"MAB"            | г. Волгоград,<br>аэропорт |                | autober von die    |              |    |              |         |                    |          |
|                                    | Администрация АС Администрация<br><b>РЦУТ</b>                                                     | <b>АС РЦУТ</b>          |                           |                |                    |              |    |              |         |                    |          |
|                                    | A <sub>O</sub><br>$^{\text{\tiny{\textsf{IB}}}}$ Олгоградоблэлектро"<br>Делгоградоблэлектро"      |                         |                           |                |                    |              |    |              |         |                    |          |
|                                    | АО "Волгоградские<br>межрайонные<br>электрические сети                                            | ВМЭС                    |                           |                |                    |              |    |              |         |                    |          |
|                                    | Волгоградское<br>территориальное<br>управление<br>Приволжской<br>железной дороги -<br>филиала ОАО | РЖД                     |                           |                |                    |              |    |              |         |                    |          |

<span id="page-37-3"></span>**Рисунок 39 Создание новой организации**

38

![](_page_38_Picture_78.jpeg)

**Рисунок 40 Создание организации**

<span id="page-38-1"></span>5. После закрытия окна «Создание организации» проверьте наличие организации в справочнике. Если новая организация найдена, то процесс создания организации в системе завершен успешно.

## <span id="page-38-0"></span>**b. Редактирование данных организации**

- 1. Перейти в справочник «Организации» [\(Рисунок 39\)](#page-37-3);
- 2. Найдите в рабочей области с помощью фильтра и скролла организацию в справочнике. Ввести наименование, адрес, ФИО ответственного в поля фильтра и нажать кнопку «Найти»;
- 3. Выберите курсором мыши организацию в списке результатов поиска. Строка будет подсвечена зеленым цветом [\(Рисунок 41\)](#page-39-0);
- 4. После выбора организации в рабочей области над фильтром станут доступными кнопки «Редактировать» и «Удалить».

| ↑ ДОРИС Реакт<br>O                 | $+$<br>$\times$                                                                                   |                         |                           |                                                  |                                |              |    |              | $\Box$  | $\times$ |
|------------------------------------|---------------------------------------------------------------------------------------------------|-------------------------|---------------------------|--------------------------------------------------|--------------------------------|--------------|----|--------------|---------|----------|
| C<br>$\rightarrow$<br>$\leftarrow$ | А Небезопасно<br>192.168.2.172:82                                                                 |                         |                           |                                                  |                                | аź           | సం | ে<br>্দি     |         |          |
| ДОРИС Реакт                        |                                                                                                   |                         | Сценарные планы           |                                                  | Справочники                    |              |    |              | ⊠ &∼    |          |
| Ключевые слова                     |                                                                                                   |                         |                           | Новая                                            | Редактировать                  |              |    |              | Удалить |          |
| Типовые операции                   | Наименование                                                                                      |                         | Адрес, телефон или e-mail |                                                  | ФИО ответственного             |              |    | <b>НАЙТИ</b> |         | ОЧИСТИТЬ |
| Организации                        | Наименование<br>организации                                                                       | Краткое<br>наименование | Адрес                     | Телефон e-mail                                   |                                | ФИО отв.сотр |    | Сайт         |         |          |
| Типы ТИ<br>Риски                   | "Международный<br>аэропорт<br>Волгоград"                                                          | 000<br>"MAB"            | г. Волгоград,<br>аэропорт | œ                                                |                                |              |    |              |         |          |
|                                    | Администрация АС Администрация<br>РЦУТ                                                            | <b>АС РЦУТ</b>          |                           |                                                  | <b>START OF DOUBLE TO STAR</b> |              |    |              |         |          |
|                                    | A <sub>O</sub><br>$"$ Волгоградоблэлектро"<br>Детериторадоблэлектро"                              |                         |                           |                                                  |                                |              |    |              |         |          |
|                                    | АО "Волгоградские<br>межрайонные<br>электрические сети                                            | ВМЭС                    |                           |                                                  | <b>SERVICE CONTRACTOR</b>      |              |    |              |         |          |
|                                    | Волгоградское<br>территориальное<br>управление<br>Приволжской<br>железной дороги -<br>филиала ОАО | РЖД                     |                           | 19831<br><b>A MARCHER</b><br><b>British Ball</b> | <b><i>CONTRACTOR</i></b>       |              |    |              |         |          |

**Рисунок 41 Выбор организации**

- <span id="page-39-0"></span>5. Нажмите кнопку «Редактировать» над фильтром, откроется окно «Редактирование организации» [\(Рисунок 42\)](#page-40-1);
- 6. Отредактируйте контактные данные организации и нажмите кнопку «Сохранить».

![](_page_40_Picture_54.jpeg)

**Рисунок 42 Редактирование контактных данных организации**

#### <span id="page-40-1"></span><span id="page-40-0"></span>**c. Удаление организации**

- 1. После выбора организации в рабочей области справочника нажмите над фильтром кнопку «Удалить»;
- 2. Нажмите кнопку «Да» в открывшемся окне предупреждения для подтверждения операции удаления организации из справочника. Если выбранная организация связана с другими объектами системы, то выполнение операции удаления невозможно. Система отобразит окно с соответствующим предупреждением [\(Рисунок 43\)](#page-40-2).

![](_page_40_Picture_55.jpeg)

<span id="page-40-2"></span>**Рисунок 43 Удаление организации из справочника системы**

# <span id="page-41-0"></span>**3.3.4 Справочник «Типы ТИ»**

#### <span id="page-41-1"></span>**a. Добавление нового типа ТИ**

- 1. Перейти в справочник «Типы ТИ» [\(Рисунок 44\)](#page-41-2);
- 2. Рекомендуется проверить с помощью фильтра в рабочей области наличие типа в справочнике. Ввести название типа в поле «Тип инцидента» фильтра и нажать кнопку «Найти». Если тип инцидента не найден в результатах поиска, то продолжить добавление типа ТИ;
- 3. Нажать в рабочей области над фильтром кнопку «Новый», откроется окно «Создание типа ТИ» [\(Рисунок 45\)](#page-41-3);
- 4. Введите название типа транспортного инцидента и нажмите кнопку «Сохранить»;

![](_page_41_Picture_111.jpeg)

# **Рисунок 44 Создание нового типа ТИ**

<span id="page-41-2"></span>![](_page_41_Picture_8.jpeg)

**Рисунок 45 Создание типа ТИ**

<span id="page-41-3"></span>5. После закрытия окна «Создание типа ТИ» проверьте наличие типа ТИ в справочнике. Если новый тип транспортного инцидента найден, то процесс создания типа ТИ в системе завершен успешно.

#### <span id="page-42-0"></span>**b. Редактирование типа транспортного инцидента**

- 1. Перейти в справочник «Типы ТИ» [\(Рисунок 44\)](#page-41-2);
- 2. Найдите в рабочей области с помощью фильтра и скролла тип транспортного инцидента в справочнике. Ввести тип инцидента в поле фильтра и нажать кнопку «Найти»;
- 3. Выберите курсором мыши тип транспортного инцидента в списке результатов поиска. Строка будет подсвечена серым цветом [\(Рисунок 46\)](#page-42-1);
- 4. После выбора типа транспортного инцидента в рабочей области над фильтром станут доступными кнопки «Редактировать» и «Удалить».

![](_page_42_Picture_98.jpeg)

**Рисунок 46 Выбор типа ТИ**

- <span id="page-42-1"></span>5. Нажмите кнопку «Редактировать» над фильтром, откроется окно «Редактирование типа ТИ» [\(Рисунок 47\)](#page-42-2);
- 6. Отредактируйте название типа транспортного инцидента и нажмите кнопку «Сохранить».

![](_page_42_Picture_99.jpeg)

<span id="page-42-2"></span>**Рисунок 47 Редактирование названия типа ТИ**

#### <span id="page-43-0"></span>**c. Удаление типа транспортного инцидента**

- 1. После выбора типа транспортного инцидента в рабочей области справочника нажмите над фильтром кнопку «Удалить»;
- 2. Нажмите кнопку «Да» в открывшемся окне предупреждения для подтверждения операции удаления типа транспортного инцидента из справочника [\(Рисунок 48\)](#page-43-3).

![](_page_43_Picture_112.jpeg)

**Рисунок 48 Удаление типа ТИ**

<span id="page-43-3"></span>Если выбранный тип ТИ связан с другими объектами системы, то выполнение операции удаления невозможно. Система отобразит окно с соответствующим предупреждением.

# <span id="page-43-1"></span>**3.3.5 Справочник «Риски»**

## <span id="page-43-2"></span>**a. Добавление нового риска**

- 1. Перейти в справочник «Риски» [\(Рисунок 49\)](#page-44-1);
- 2. Рекомендуется проверить с помощью фильтра в рабочей области наличие риска в справочнике. Ввести название риска в поле «Риск» фильтра и нажать кнопку «Найти». Если название риска в результатах поиска не найдено, то продолжить добавление риска в справочник;
- 3. Нажать в рабочей области над фильтром кнопку «Новый», откроется окно «Создание риска» [\(Рисунок 50\)](#page-44-2);
- 4. Введите название риска и нажмите кнопку «Сохранить»;

![](_page_44_Picture_75.jpeg)

**Рисунок 49 Создание нового риска**

<span id="page-44-1"></span>![](_page_44_Picture_76.jpeg)

**Рисунок 50 Создание риска**

<span id="page-44-2"></span>5. После закрытия окна «Создание риска» проверьте наличие риска в справочнике. Если новый риск найден, то процесс создания риска в системе завершен успешно.

#### <span id="page-44-0"></span>**b. Редактирование риска**

- 1. Перейти в справочник «Риски» [\(Рисунок 49\)](#page-44-1);
- 2. Найдите в рабочей области с помощью фильтра и скролла название риска в справочнике. Ввести риск в поле фильтра и нажать кнопку «Найти»;
- 3. Выберите курсором мыши риск в списке результатов поиска. Строка будет подсвечена серым цветом [\(Рисунок 51\)](#page-45-1);
- 4. После выбора в рабочей области риска над фильтром станут доступными кнопки «Редактировать» и «Удалить».

![](_page_45_Picture_75.jpeg)

**Рисунок 51 Выбор риска**

- <span id="page-45-1"></span>5. Нажмите кнопку «Редактировать» над фильтром, откроется окно «Редактирование риска» [\(Рисунок 52\)](#page-45-2);
- 6. Отредактируйте название риска и нажмите кнопку «Сохранить».

![](_page_45_Picture_76.jpeg)

**Рисунок 52 Редактирование названия риска**

#### <span id="page-45-2"></span><span id="page-45-0"></span>**c. Удаление риска**

- 1. После выбора в рабочей области справочника риска, нажмите над фильтром кнопку «Удалить»;
- 2. Нажмите кнопку «Да» в открывшемся окне предупреждения для подтверждения операции удаления риска из справочника [\(Рисунок 53\)](#page-45-3).

<span id="page-45-3"></span>![](_page_45_Picture_9.jpeg)

**Рисунок 53 Удаление риска**

Если выбранный риск связан с другими объектами системы, то выполнение операции удаления невозможно. Система отобразит окно с соответствующим предупреждением.

# <span id="page-46-0"></span>**3.4 Кнопки главного меню**

Кнопка «Профиль» в главном меню открывает окно с информацией о текущем пользователе [\(Рисунок 54\)](#page-46-1).

![](_page_46_Figure_3.jpeg)

**Рисунок 54 Кнопка «Профиль»**

<span id="page-46-1"></span>Дополнительно в окне можно выполнить следующие действия:

«Выход» - осуществляет выход пользователя на страницу авторизации.

#### <span id="page-47-0"></span>**3.5 Чистка логов IIS**

Инструкцию по очистке логов IIS можно найти на официальном сайте: [https://docs.microsoft.com/en-us/iis/manage/provisioning-and-managing-iis/managing-iis-log](https://docs.microsoft.com/en-us/iis/manage/provisioning-and-managing-iis/managing-iis-log-file-storage)[file-storage](https://docs.microsoft.com/en-us/iis/manage/provisioning-and-managing-iis/managing-iis-log-file-storage)

Упомянутый ресурс поддерживается и обновляется вендором решения.

#### <span id="page-47-1"></span>**3.6 Чистка логов PostgreSQL**

Инструкцию по очистке логов PostgreSQL можно найти на официальном сайте: <https://www.postgresql.org/docs/13/logfile-maintenance.html>

Упомянутый ресурс поддерживается и обновляется вендором решения.

#### <span id="page-47-2"></span>**3.7 Создание и восстановление резервных копий баз данных**

Инструкцию по последовательности действий для создания бэкапа базы данных и дальнейшего его накатывания можно найти на официальном сайте: <https://www.postgresql.org/docs/13/backup.html>

Упомянутый ресурс поддерживается и обновляется вендором решения.

#### <span id="page-47-3"></span>**3.8 Проверка работоспособности функционала установленной программы**

После выполнения установки и настройки осуществляется проверка работоспособности.

#### <span id="page-47-4"></span>**3.8.1 Проверка функционала установленной программы**

![](_page_47_Picture_166.jpeg)

Таблица 7 Проверки работоспособности основного функционала

![](_page_48_Picture_90.jpeg)